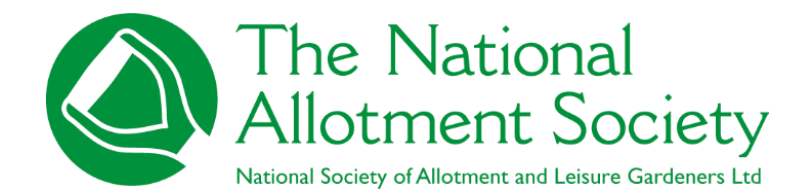

*Association's guide to new website*

### ABSTRACT

Instruction manual for membership administrators on how to login to the website and information that will aid making full use of all the features of the NAS website.

The National Allotment Society June 2024

## **Contents**

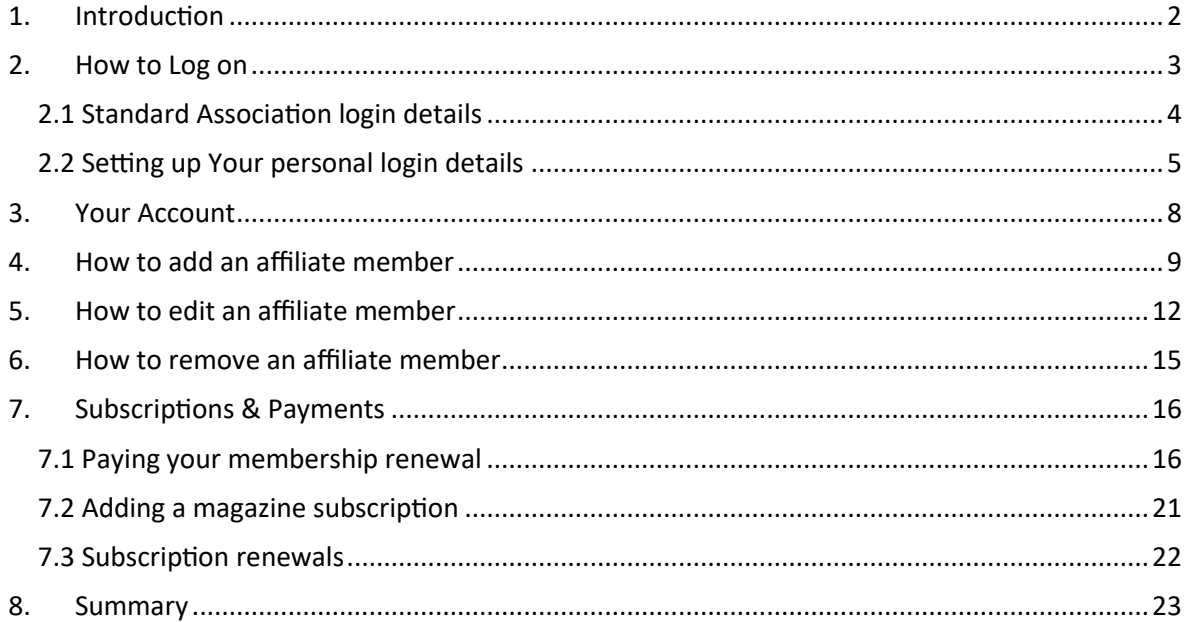

## <span id="page-2-0"></span>1. Introduction

The National Allotment Society welcome you to the new and improved NAS members' website.

Throughout the document, you will see reference to 'membership administrator' and 'affiliate member' or 'affiliates'. As the head liaison for your association, you are the membership administrator. All other members of your association are known as affiliate members.

This document is produced as the members' administrator manual. As the administrator for your association, you will receive step by step instructions to help you navigate around the new members' area, viewing your association's membership details and how you manage your membership.

Please note: The document advises how you log in to the members' area of the website using your personal email address and setting up a password but this does not negate the use of the standard login details provided for all members of an association. The standard login still remains your association's membership number along with the password provided to you by the NAS. You, including all your members can still use these details to login and see the members' area information.

### GDPR –

Majority of the example names and details are fictitious for display purposes but for additional precaution, some of the information is redacted from this guide to ensure data protection regulations are met.

This guide is to support and aid both you and the NAS in ensuring we meet the requirements of government data protection to protect people's information.

The manual is designed to help you to be self-sufficient and assume ownership of your membership information. It is also provided to make your experience of using the new website a positive one.

We encourage you to send us notes/feedback via email so we can continue to keep the website and your members' area refreshed.

If you have any questions or queries, please contact the head office team through the 'Contact Us' form page found on the website.

# <span id="page-3-0"></span>2. How to Log on

Website address – [www.thenas.org.uk](http://www.thenas.org.uk/)

Once you go to the website, In the top right hand side, please click on 'Login' on the menu bar to proceed.

(Please note that ALL members will use the same login area when accessing the member's area of the NAS website).

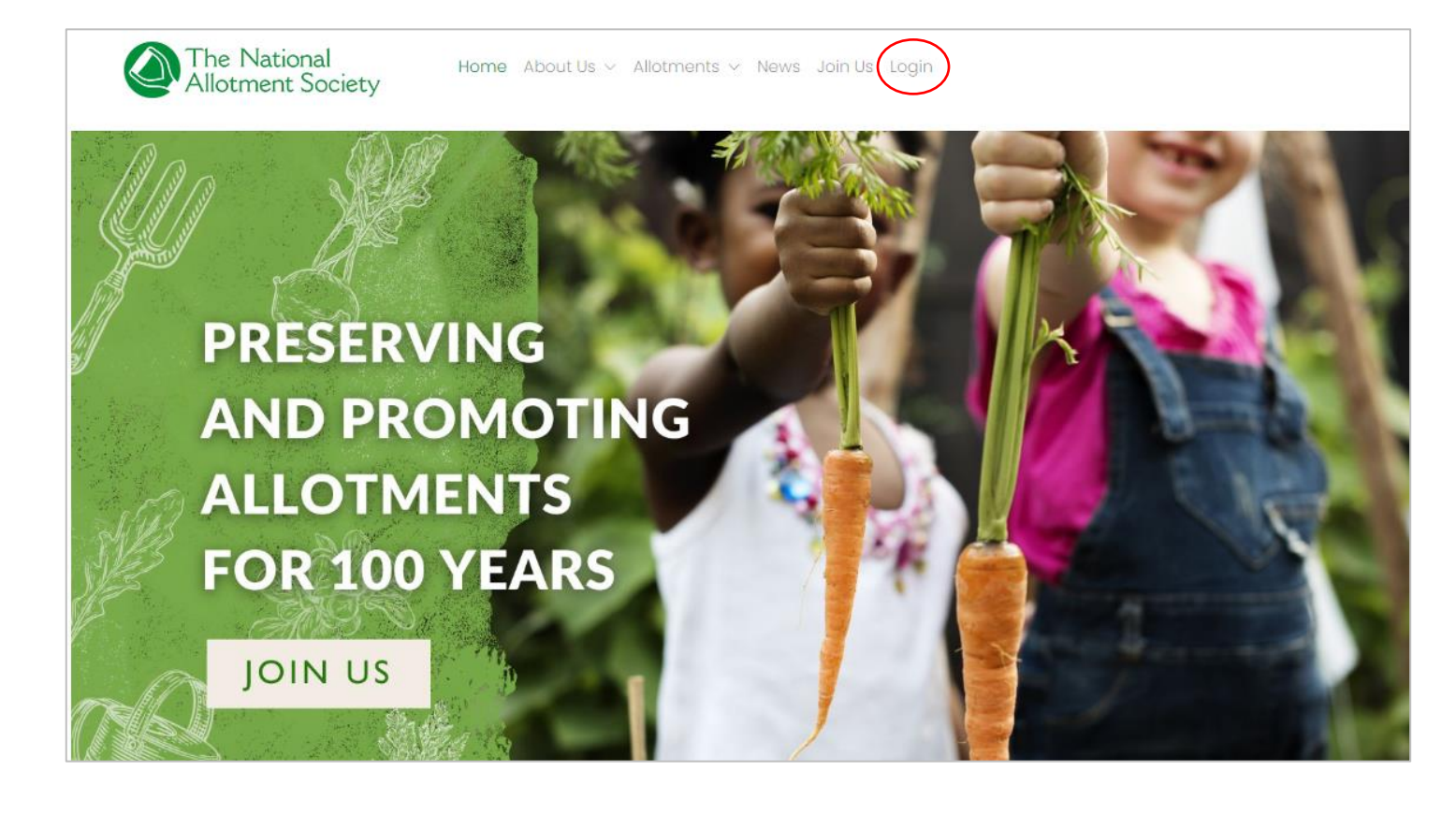

#### <span id="page-4-0"></span>2.1 Standard Association login details

Once in the login area, it will ask for your username and password.

Your association will have standard login details which is available for use by you and all members of your association.

These standard details are your membership number along with a password provided to you by the NAS. (See example photo below).

All members of your association are welcome to use the standard login details.

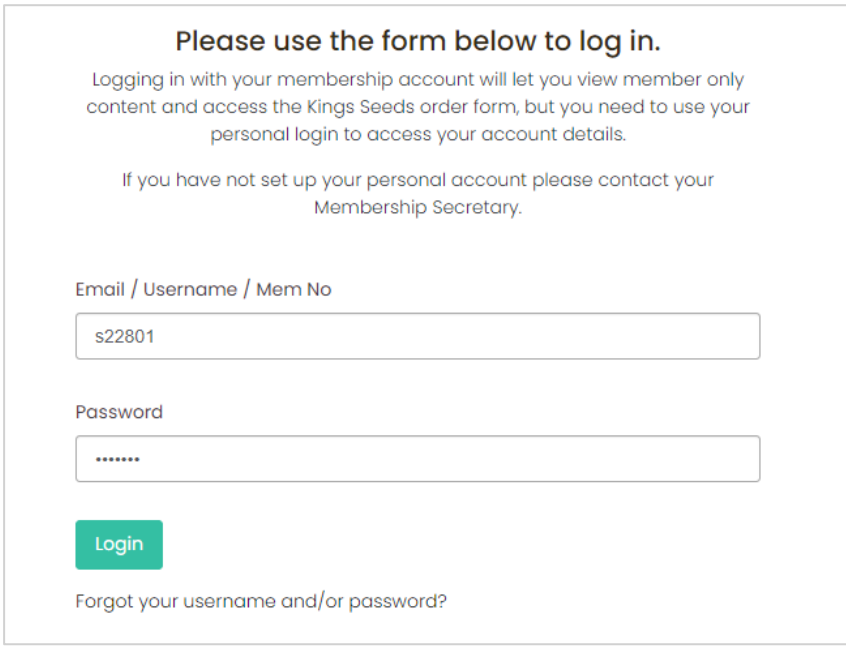

**PLEASE NOTE**: If you or your affiliates log into the website using the standard association login details, you will be limited to only seeing the general members' area news and information. You have to log in through your personal login details in order to gain access and manage your personal information.

If you login via your association standard login details and try to access your personal details on the 'My Account' section, you will have a page similar to the below display instead:

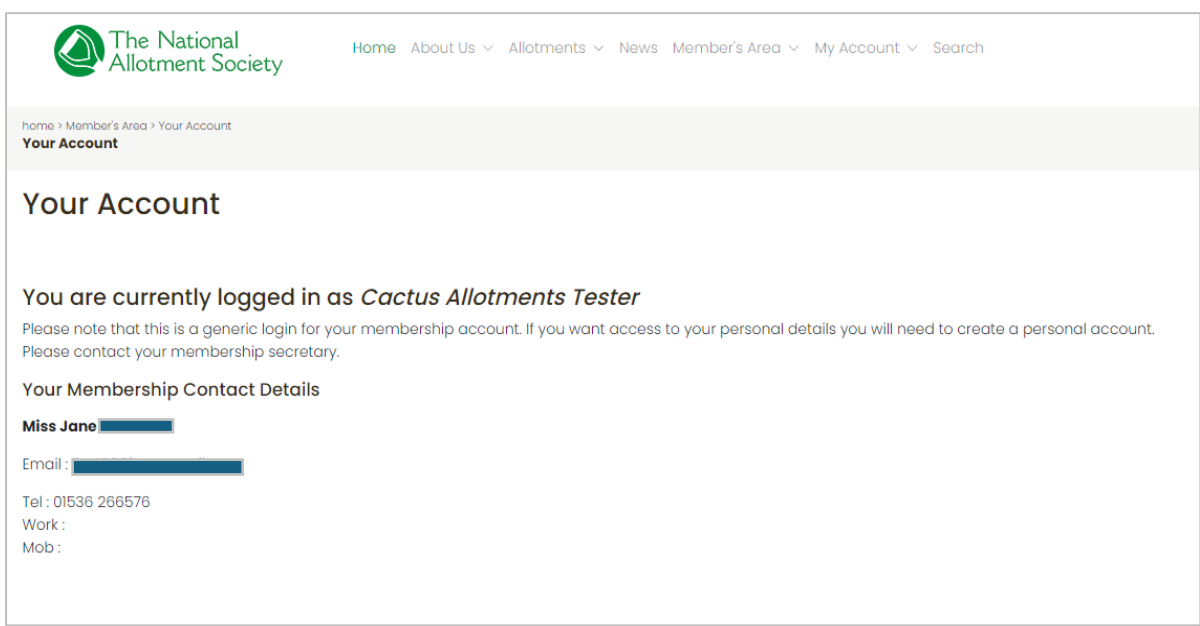

### <span id="page-5-0"></span>2.2 Setting up Your personal login details

So that you (and all your affiliates) can set up your own personal login details, you will need to make sure the following is already done:

 $\triangleright$  Make sure your email address is already registered with the NAS. If you have previously submitted your member's list via email or post to the NAS with contact details for each member including email address, then these will be registered with NAS.

If you didn't tell us your email address when you applied for membership or updated member details, please email this through to the head office at: [contact@thenas.org.uk](mailto:contact@thenas.org.uk) so we can add to records.

Once the above is done, you can go to the login page on the NAS website. You will then click on the 'forgot your username and/or password' link below.

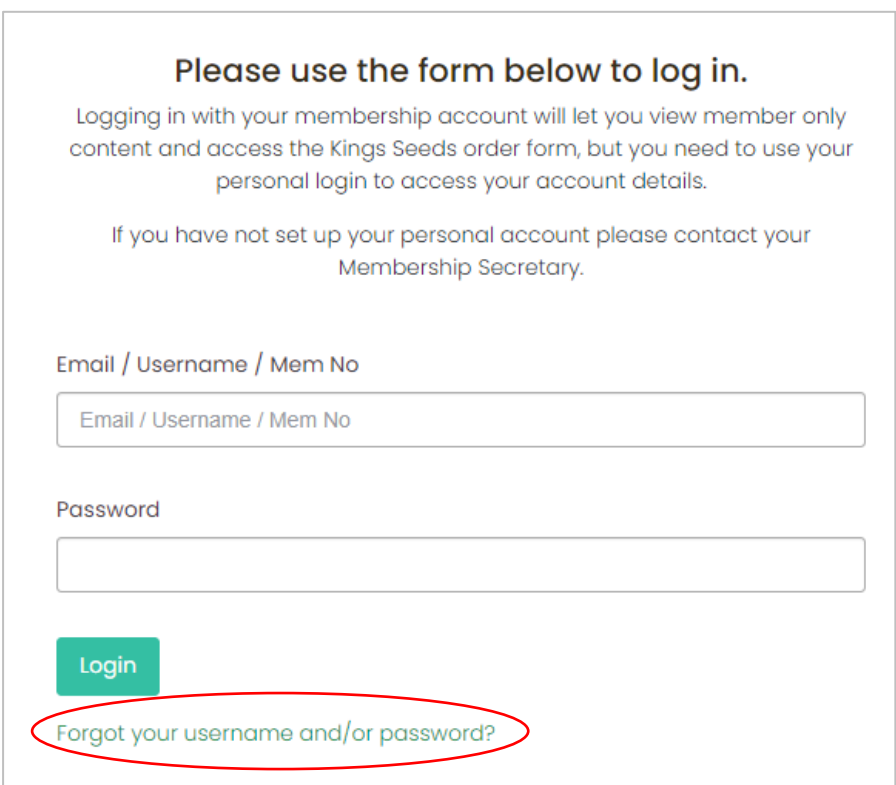

You will then be directed to the page below where you will be asked to type your email address. Once you put this in, click 'remind me'. You will then receive an email giving you a temporary password.

You can then login with your email address and this temporary password to gain access to your members' area and account. Once you have logged into your account, be sure to reset your password straight away so you do not have to repeat the above process.

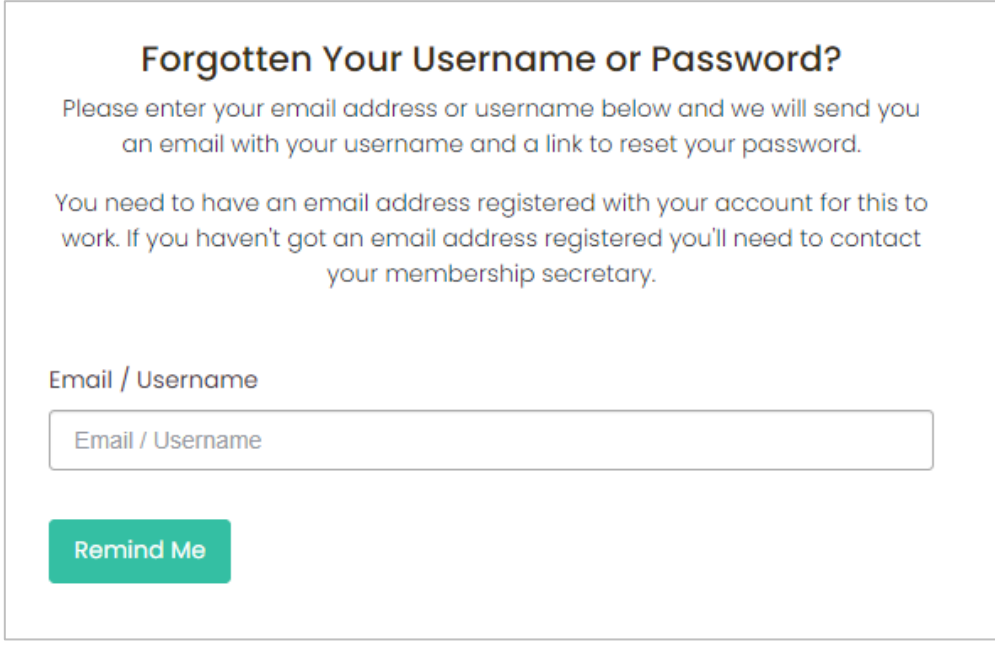

Please note if any of the members in your association do not have an email address they can register, they will only be able to sign in using the association's membership number and standard password.

None of the above changes the fact you and all your affiliate members can use the standard general login details for your association.

**Please note**: Logging in via your personal login details allows you access to all areas of the website including the 'my account' area where you can update your details. As a membership administrator, you will have access to your personal information and your affiliates members where you can add, edit and delete affiliate details (see more information on this from section 4 onwards). Affiliate members will be able to see their own details but no one else.

This is intentionally designed as such so that you, (the membership administrator), have access to update your members list rather than emailing the head office.

*6*

Once you have signed in, you will automatically go through to your members' home page.

At the top, you will see the menu bar which lists the following –

Home, About Us, Allotments, News, Members Area and My Account. First, let's look at the details in the 'My Account' section.

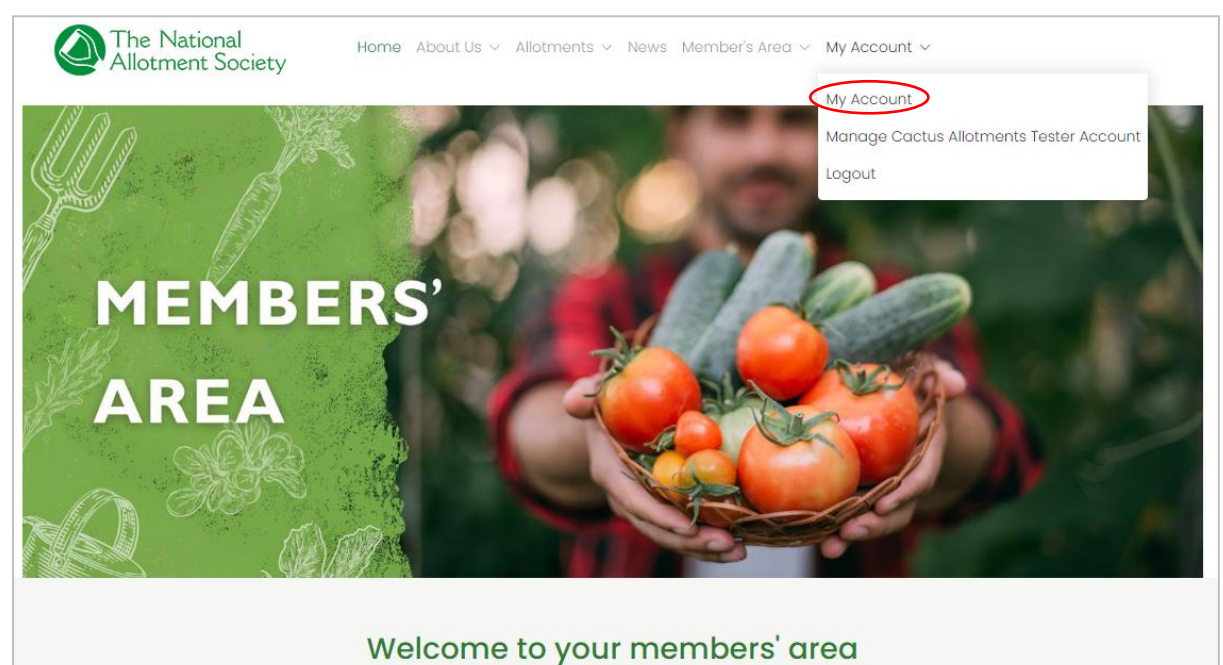

Access membership only information, offers and downloads

### <span id="page-8-0"></span>3. Your Account

(Please note some info on the screenshot image below is redacted for data security).

Once you're in your account, you will automatically be in the 'details' section of your membership account which shows you all personal information held for you including your name, address, telephone number and email address.

As the membership administrator for your association, you will see the 'manage account' button on the right hand side which will take you over to your association's details as well as show you all the affiliate members you have.

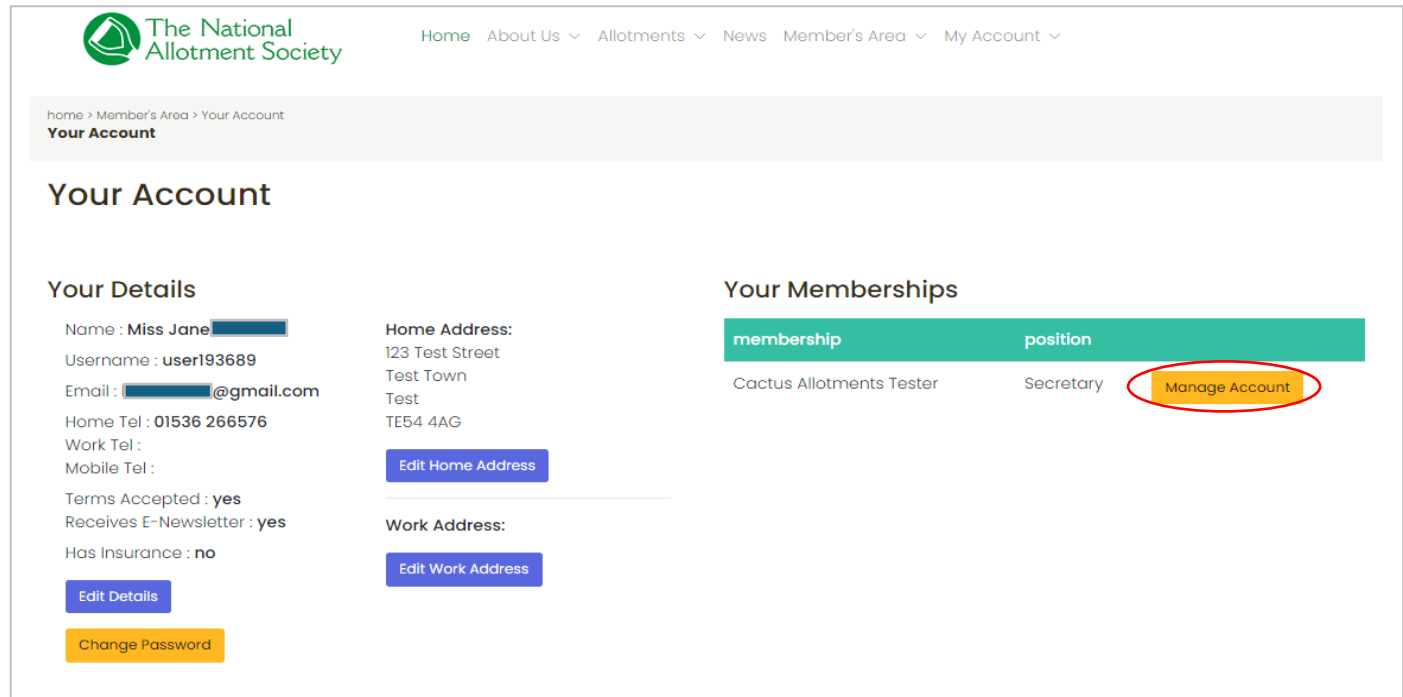

## <span id="page-9-0"></span>4. How to add an affiliate member

(Please note some info on the screenshot image below is redacted for data security)

Click the 'Affiliates' button to see all your members.

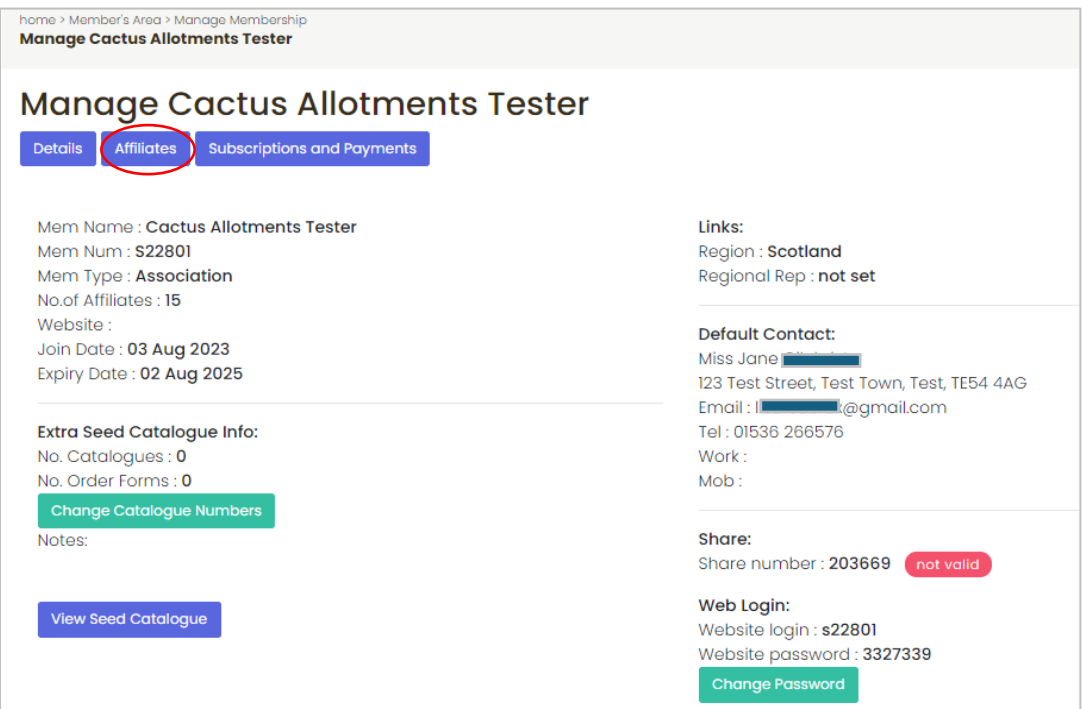

Once you have clicked on the 'Affiliates' button, all your members details will drop down in the display just as the format seen in the image below. Here you can view, edit and delete affiliate members' names and their details.

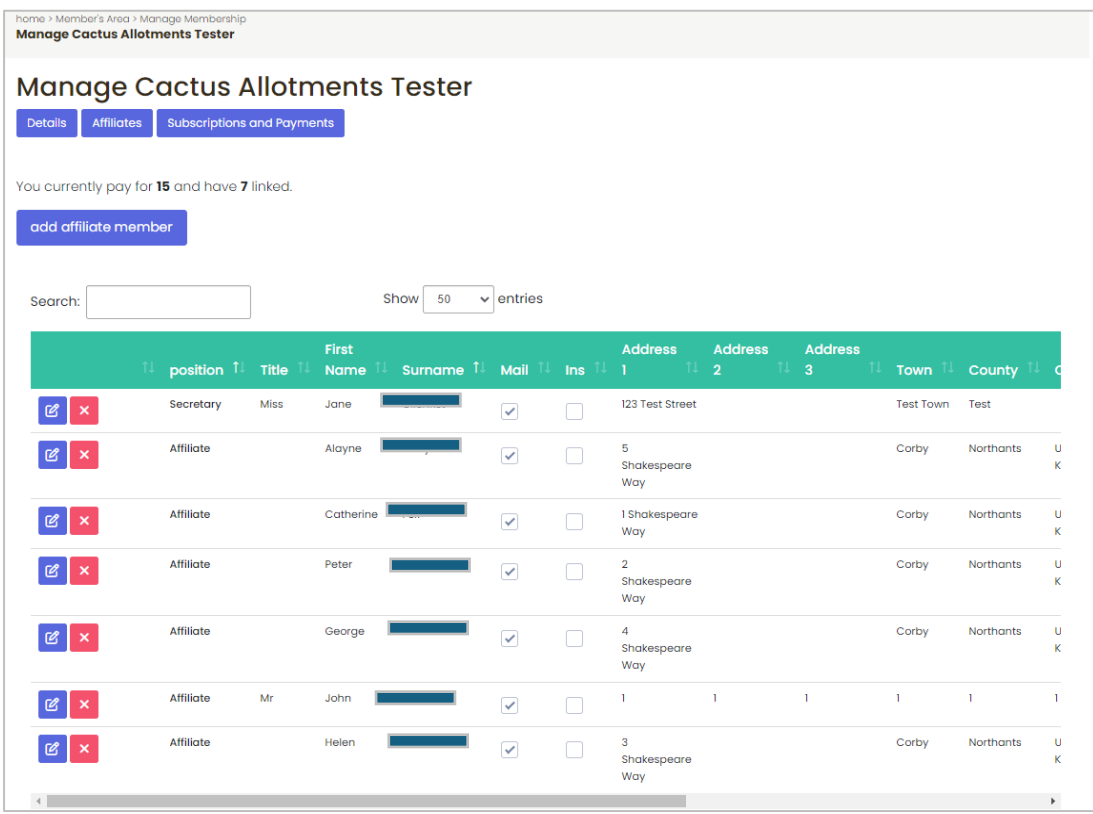

(Please note some info on the screenshot image below is redacted for data security)

Here you can view, edit and delete affiliate members' names and their details.

You will see the note of how many members you have paid for against how many members you have registered as an affiliate. This will update as and when you add more affiliates or remove them. For example, if you have 50 members and have listed 40 persons, the note will say "You currently pay for 50 and have 40 recorded."

Please remember that if members are not registered on your account as being a part of your association, they may miss out on a lot of benefits including the Allotmenteers liability insurance cover which requires their details to be listed.

п

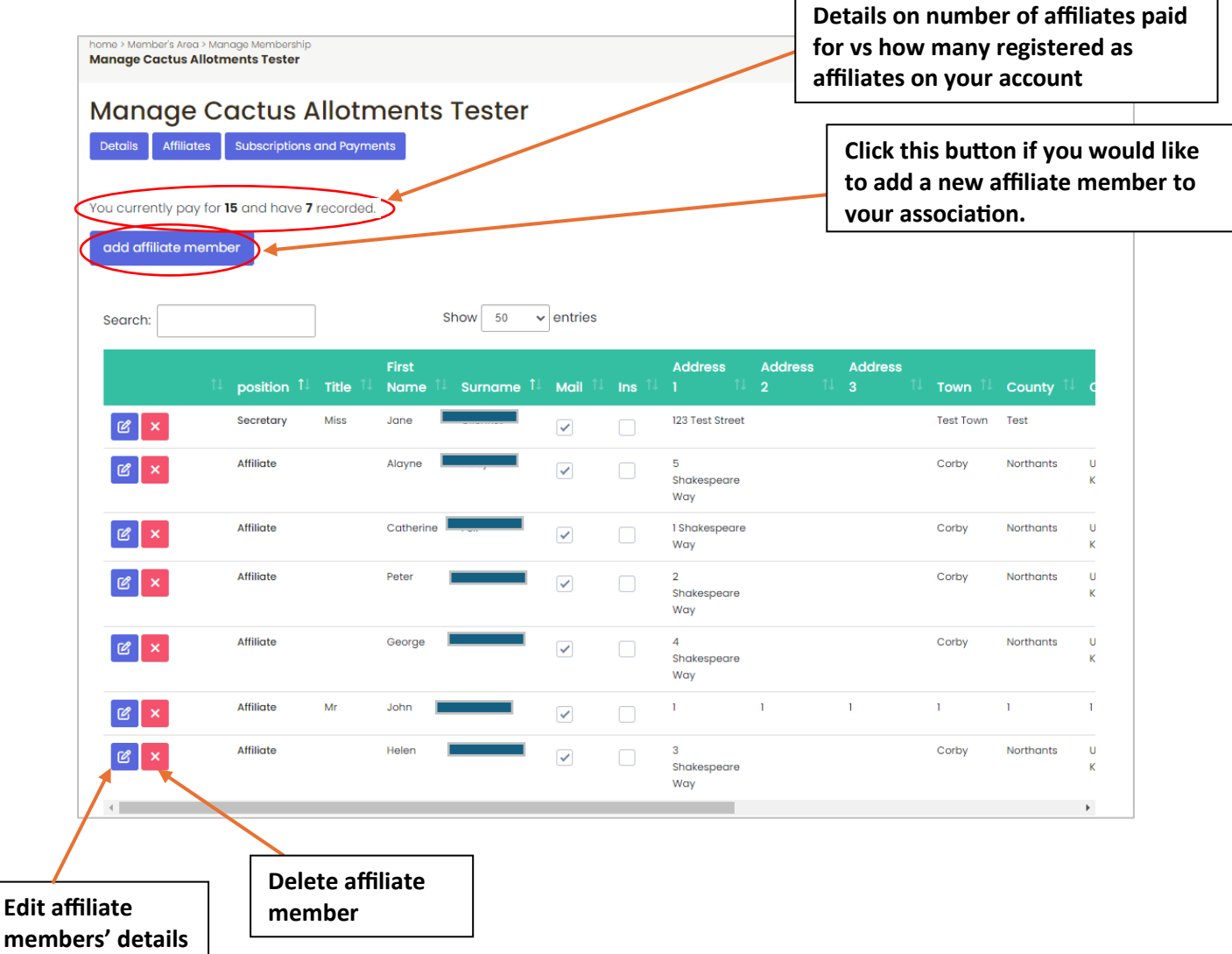

To add another member, click the 'add affiliate member' button.

Once you click on the 'add affiliate member' button, the following pop up will open – You can then fill out all fields with the new members' details.

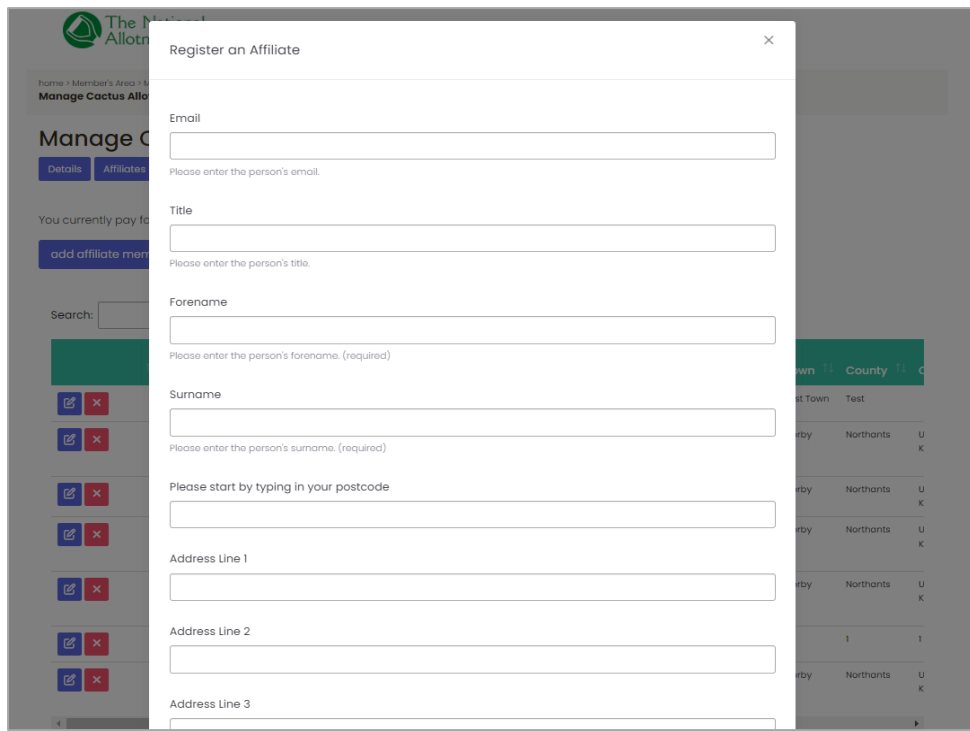

If the new member wants insurance cover, make sure to tick the box for insurance and enewsletter at the bottom before clicking 'register'.

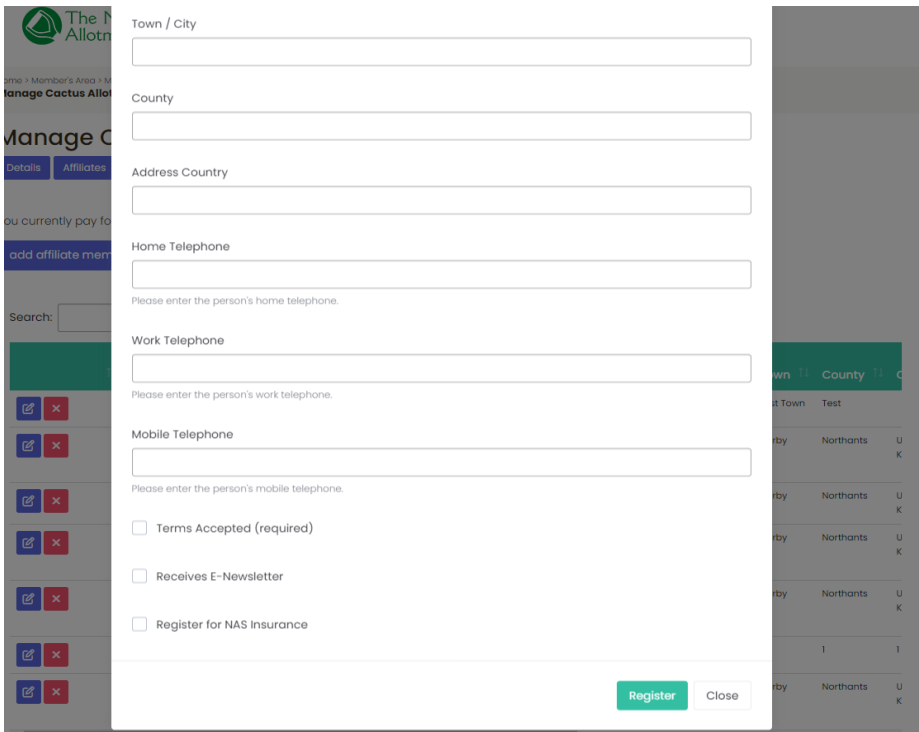

You will not be able to click register until you have field out all the compulsory fields.

## <span id="page-12-0"></span>5. How to edit an affiliate member

(Please note some info on the screenshot image below is redacted for data security)

For each line with an affiliate member, you will see a purple icon – this is the 'edit affiliate' button. Click on this to make edits to an affiliates name and details.

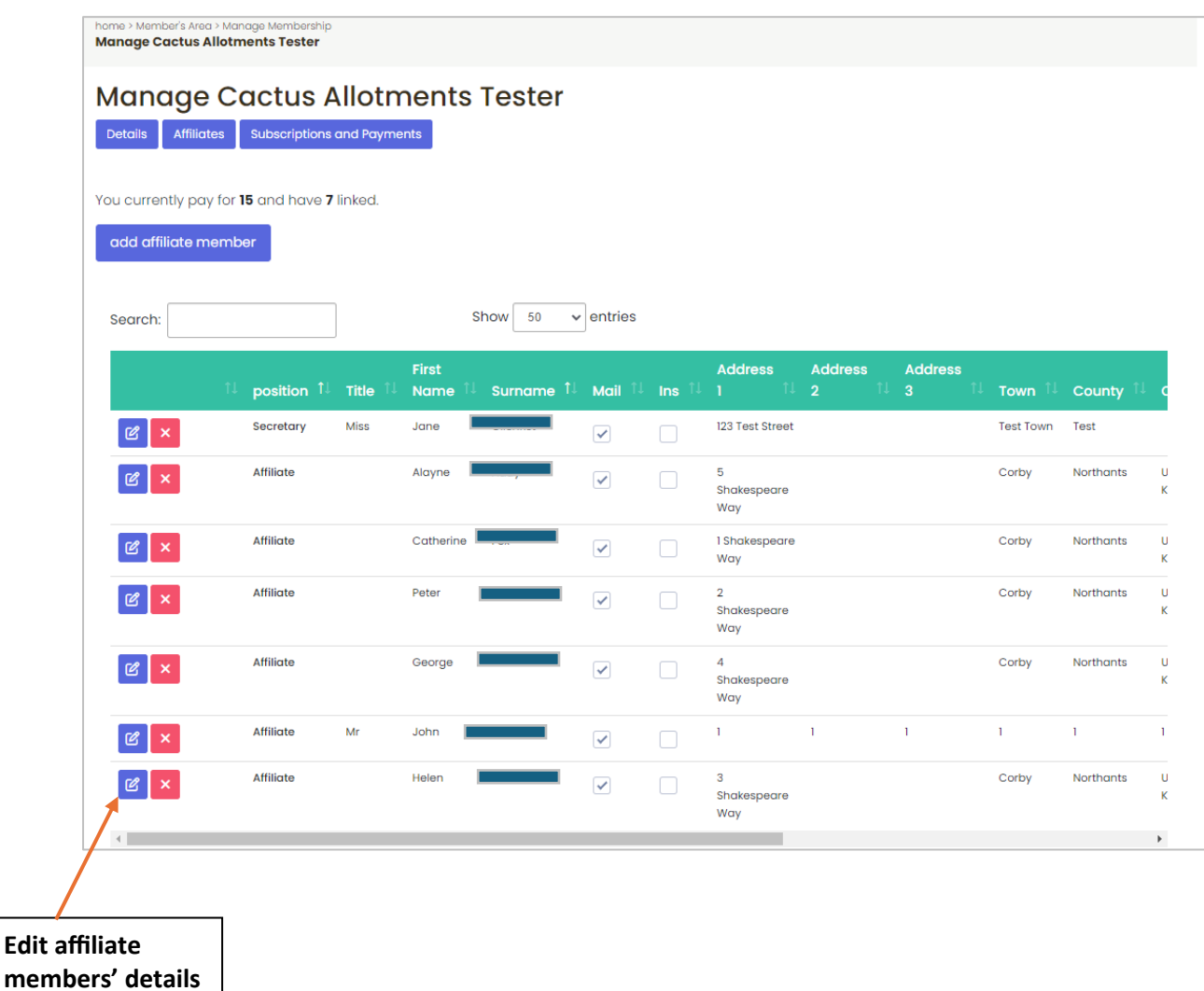

One you've clicked on the edit button on the line for the affiliate you want to update details for, you will then be taken to their profile where you can then click on 'edit details'.

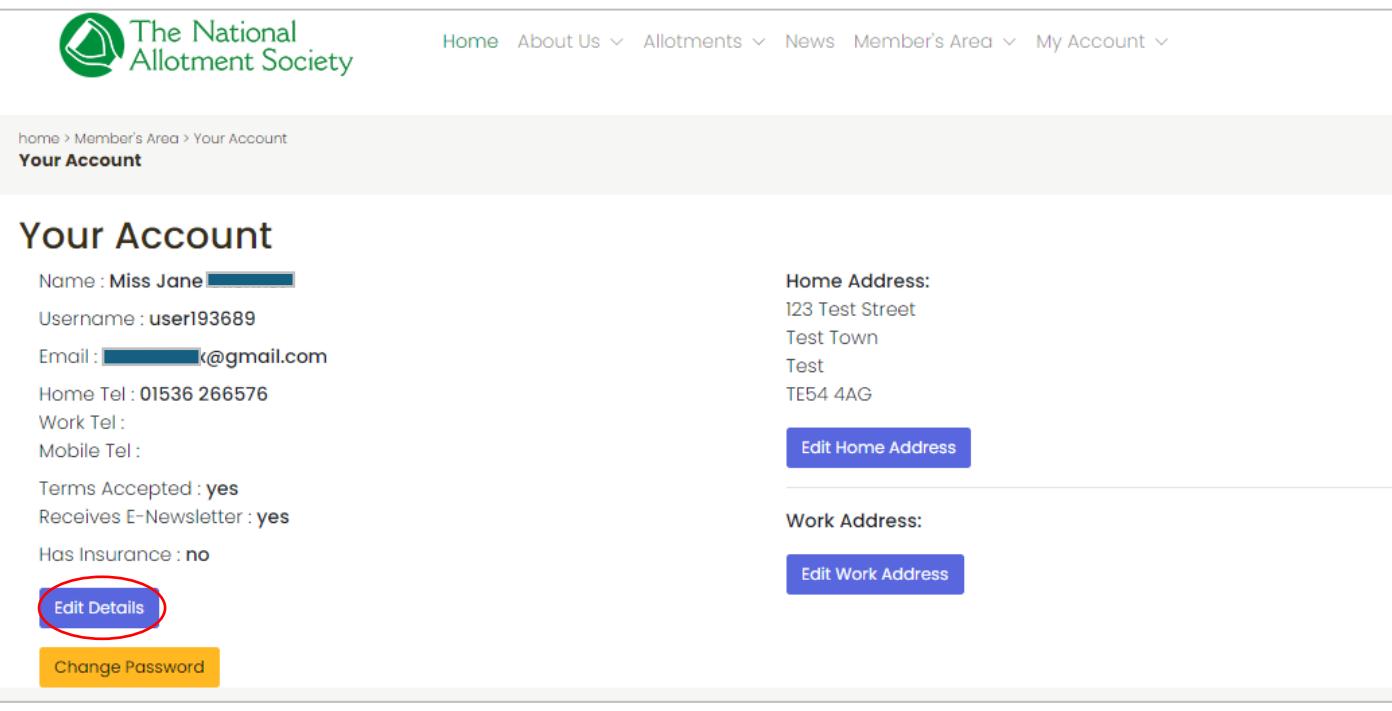

Once you have made the edits you need to make, click 'update details' at the bottom and the system will automatically save these.

Make sure you have still filled in all compulsory details as you will not be able to save if any compulsory field is missing.

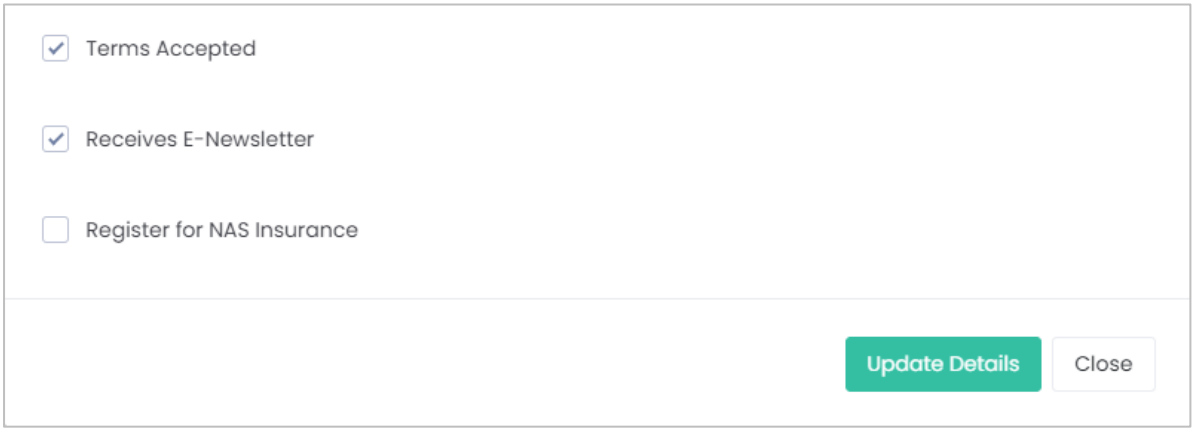

Please note: As the membership administrator for your association, you are the default contact for all correspondence sent by the NAS. It is imperative the NAS has details to contact you with regards to any updates or changes to your association.

Because of this factor, you will not be able to change your personal details by any other method except by contacting the NAS office directly via email.

(*what the membership administrator will see pop up if they try to change their details*).

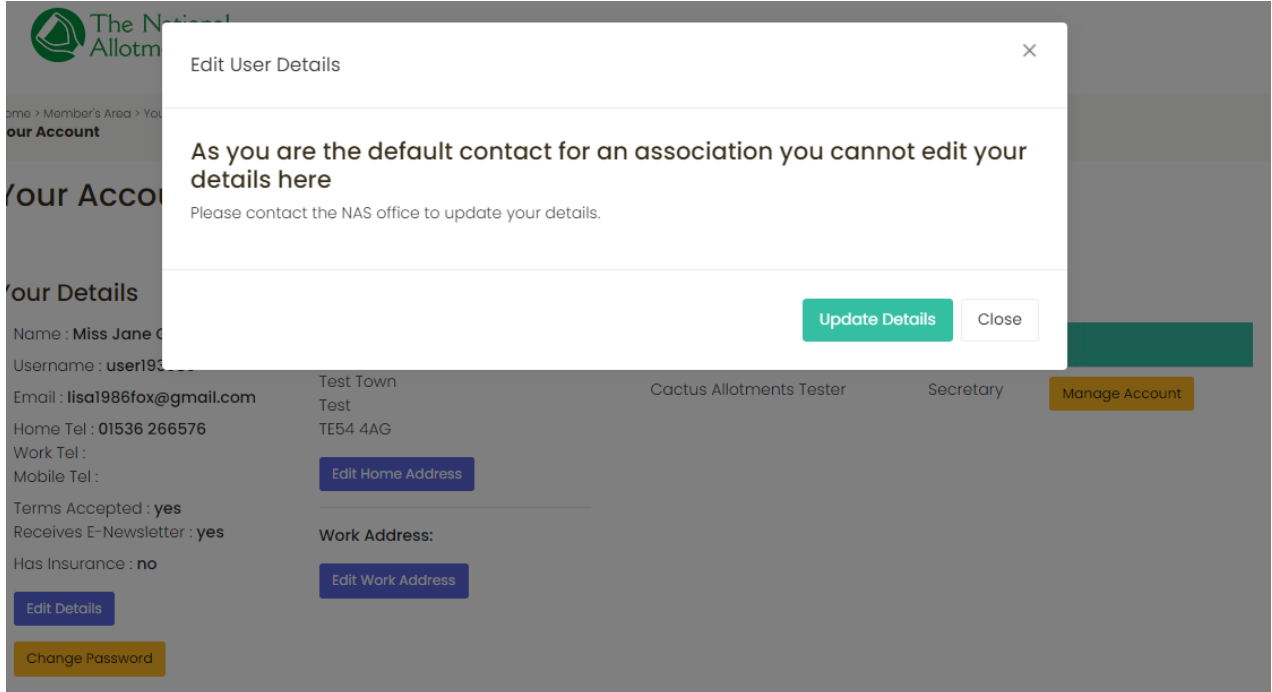

## <span id="page-15-0"></span>6. How to remove an affiliate member

To remove an affiliate member from your members list, simply find their name on your members list and click the red 'x' button next to their name. This will delete all their details from your members list and your account.

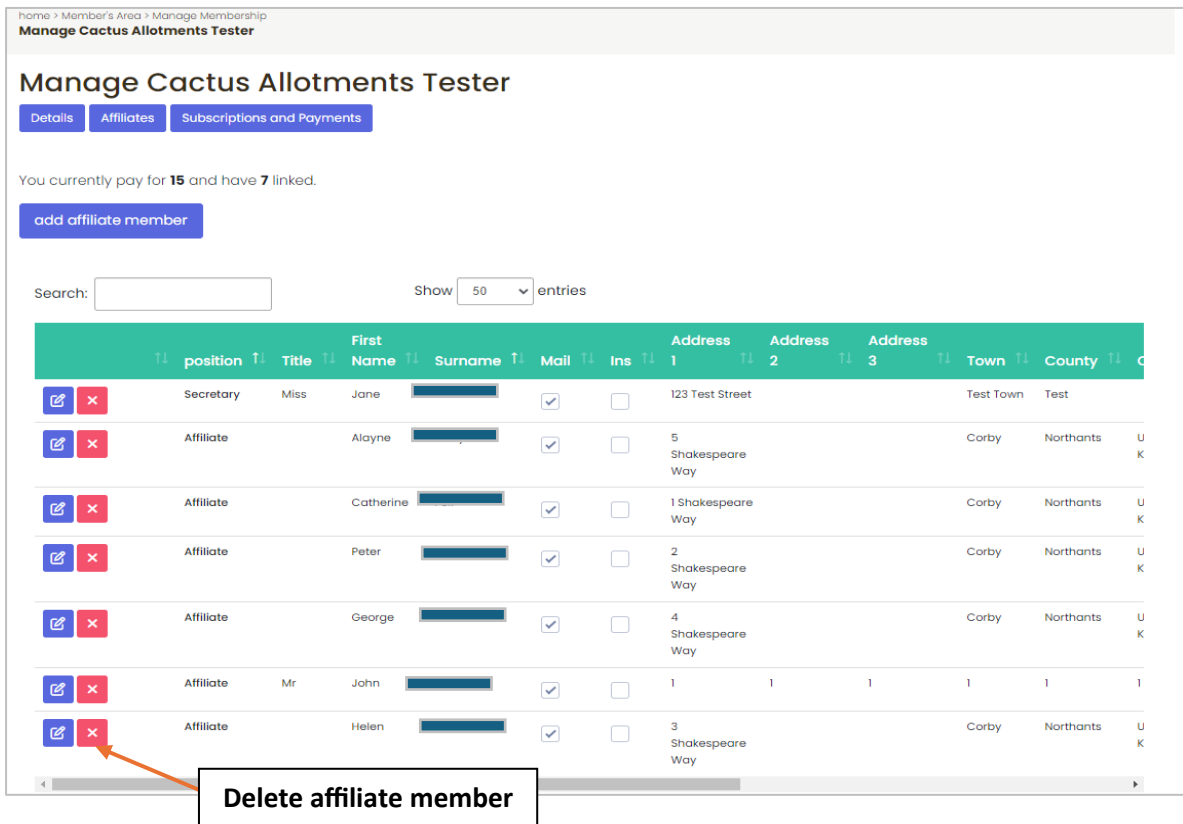

Please note you will be given a warning pop up before the system completely deletes this member. You will then need to click the 'remove from member account' button to confirm the removing of this member. This is just to make sure you have not mistakenly chosen to delete the affiliate's details. It will display on your screen like the image below:

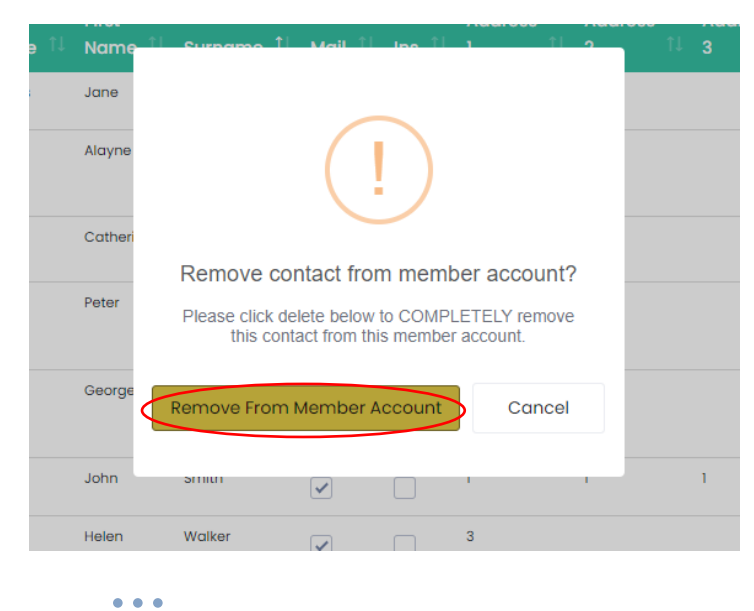

*15*

## <span id="page-16-0"></span>7. Subscriptions & Payments

#### <span id="page-16-1"></span>7.1 Paying your membership renewal

Click on the 'subscription and payments' button.

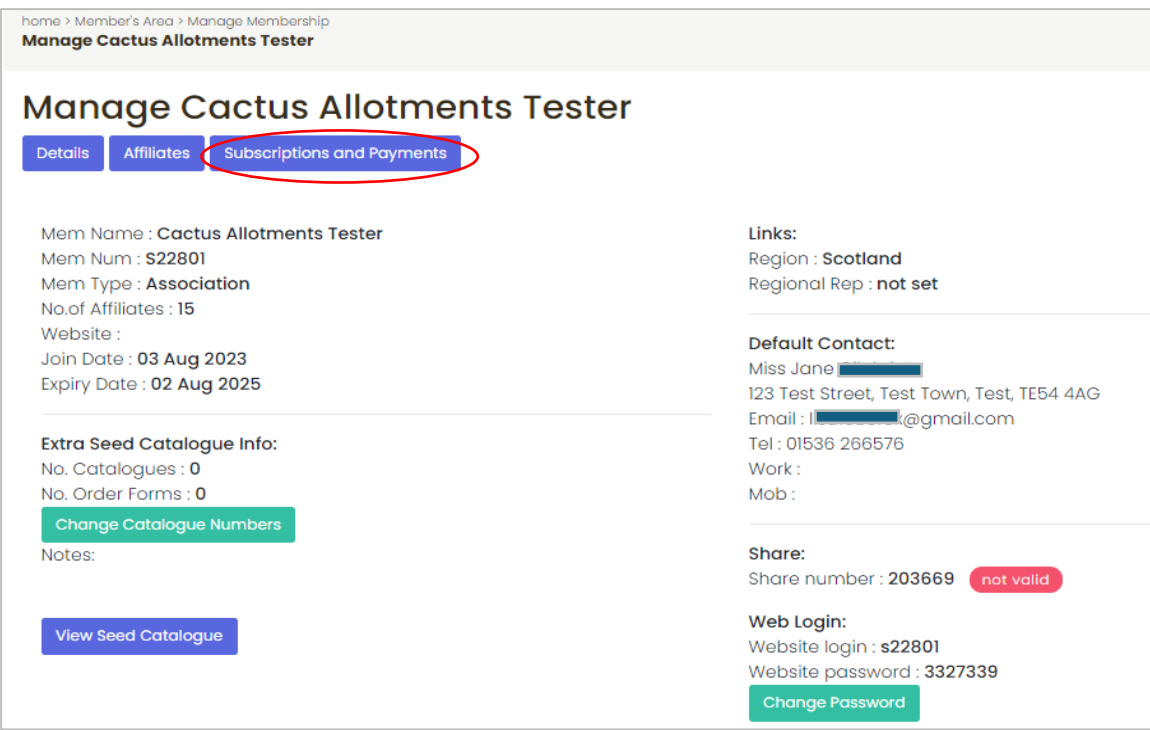

The page below will then appear displaying all previous and recent payments for your association.

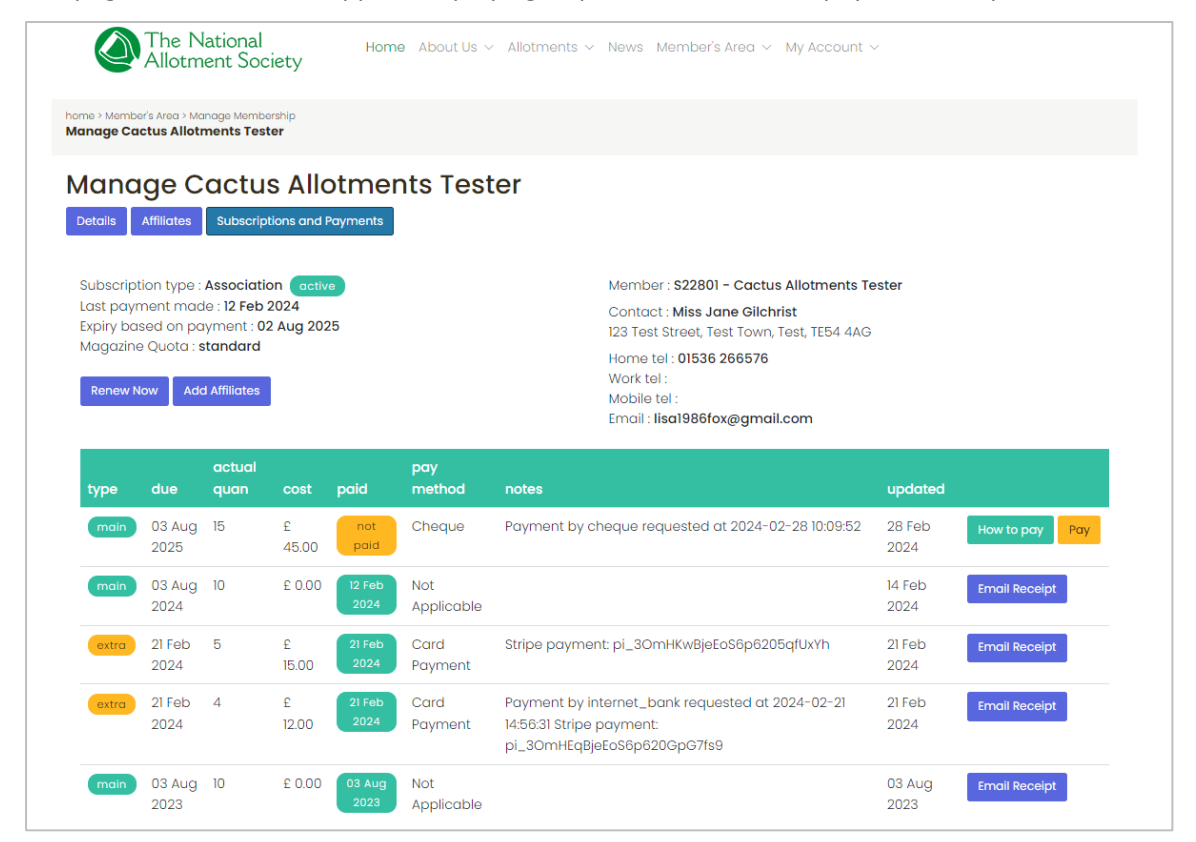

You will then see two buttons leading you to payment area – one in the right hand side next to the last payment made and one on the left side. Both buttons will lead you to the same payment page.

(Note: If you are confused on the options you have of how to make payment, there is a help button next to the 'pay' button below on the right hand side).

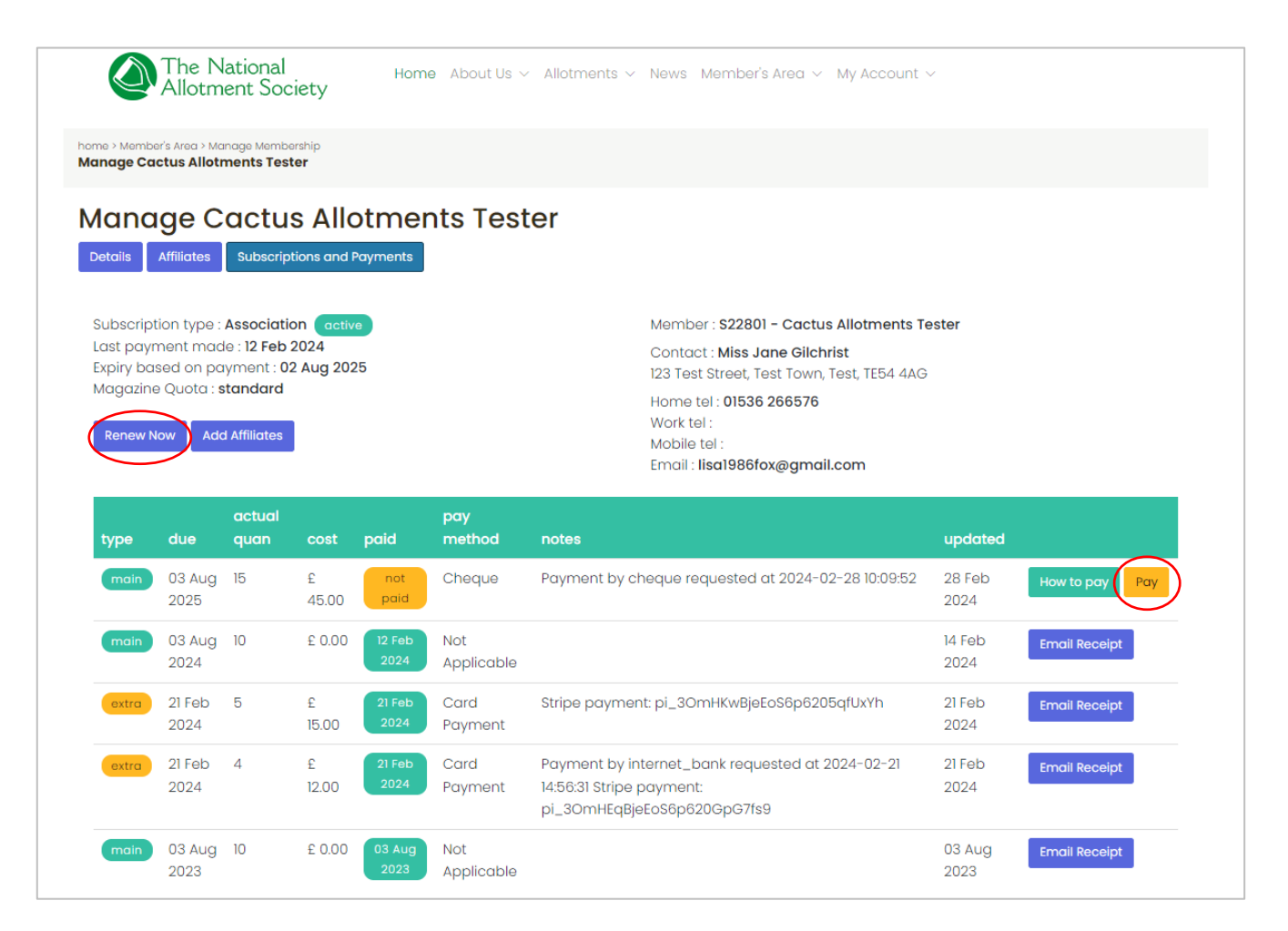

You will then be taken to the page to choose your payment method.

You will have the choice of the following:

- 1. pay by bank transfer
- 2. pay by sending a cheque to our head office address
- 3. Pay by online card payment.

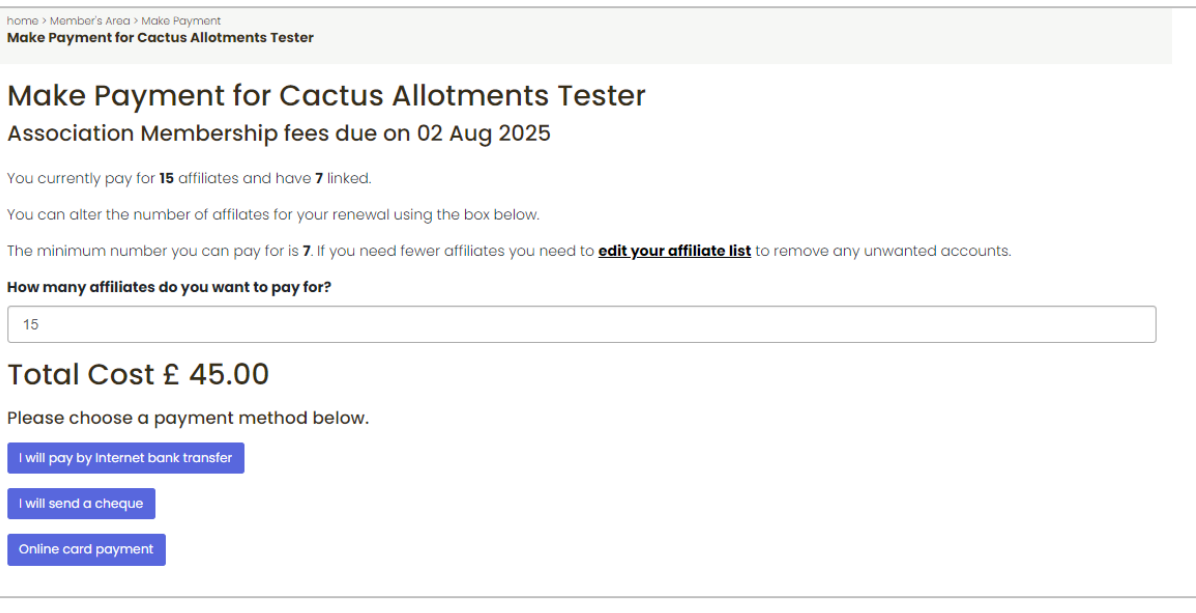

#### **Paying by bank transfer –**

If you choose option 1, our business account details for transfer are as follows: Bank: The Co-operative Bank Sort Code: 08 92 99 Account Number: 67270048 Account Name: NSALG Please use your membership number as the reference.

#### **Paying by cheque –**

If you choose option 2, you can send this to our head office address which is: NSALG Ltd O'Dell House Hunters Road Corby NN17 5JE

#### If you click for option 1 or option 2 above – you will then come to the following screen

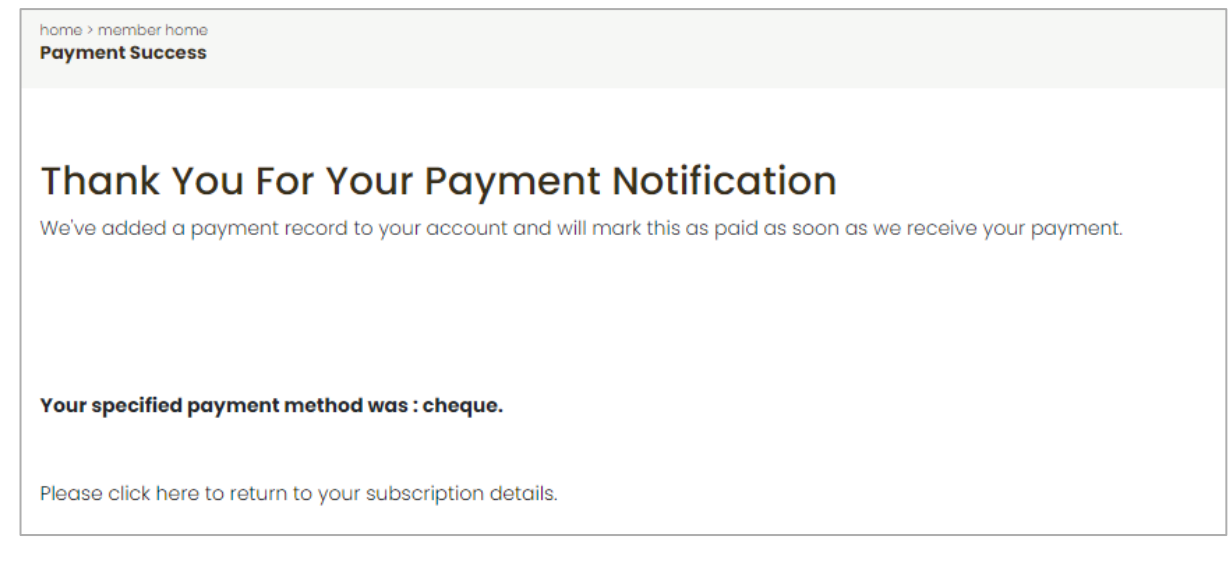

If you then look back at your subscription and payments page, you will see the payment added showing in an amber colour as 'not paid'. This will update to a green colour showing 'paid' once the funds have been received.

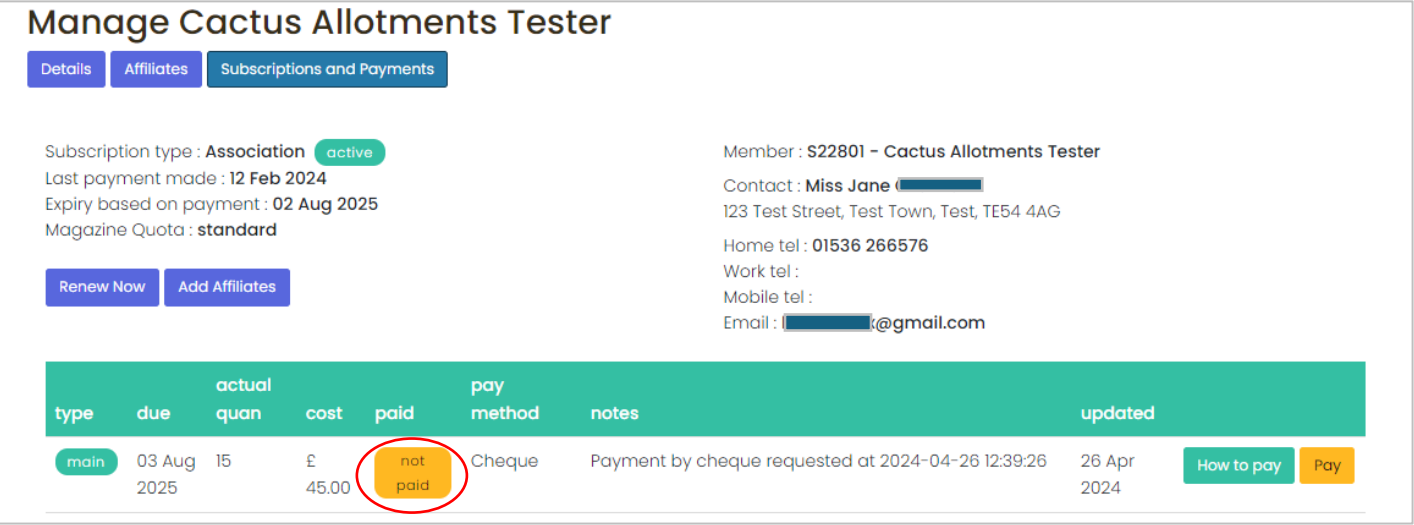

### **Pay by online card payment –**

If you choose option 3 and pay by card, you will be directed to a Stripe payment page where you can enter your details to complete this payment (like seen below)

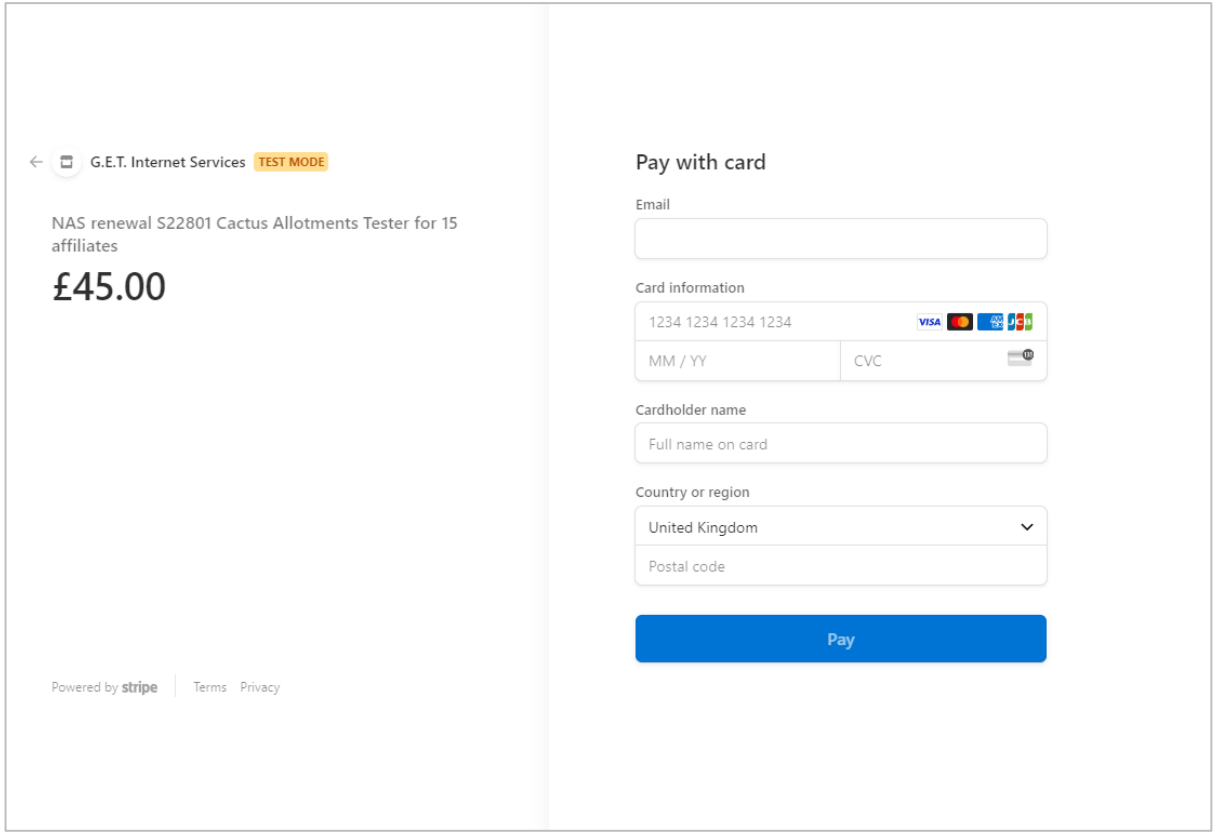

Once completed this page and clicked 'pay', the system will process your payment and you will be sent to a confirmation page once this is complete. You will then be able to return to your account page.

Please note: Do not try to go back or refresh the page while the payment is being made as this may cause the payment to fail or could even cause duplicate payment.

#### <span id="page-21-0"></span>7.2 Adding a magazine subscription

To add a magazine subscription, you will need to go to your details on the 'My Account section'.

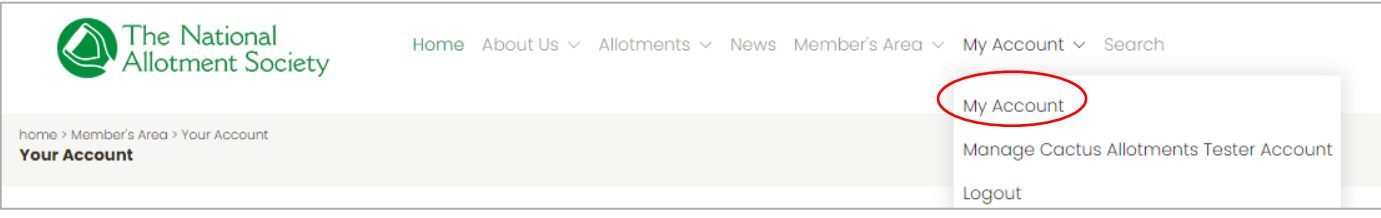

Once there, you will see the option to 'get your own mag subscription'. Click this button in order to set up a subscription for yourself. As the membership administrator, you will be responsible for adding additional subscriptions for yourself and for other affiliates to your association.

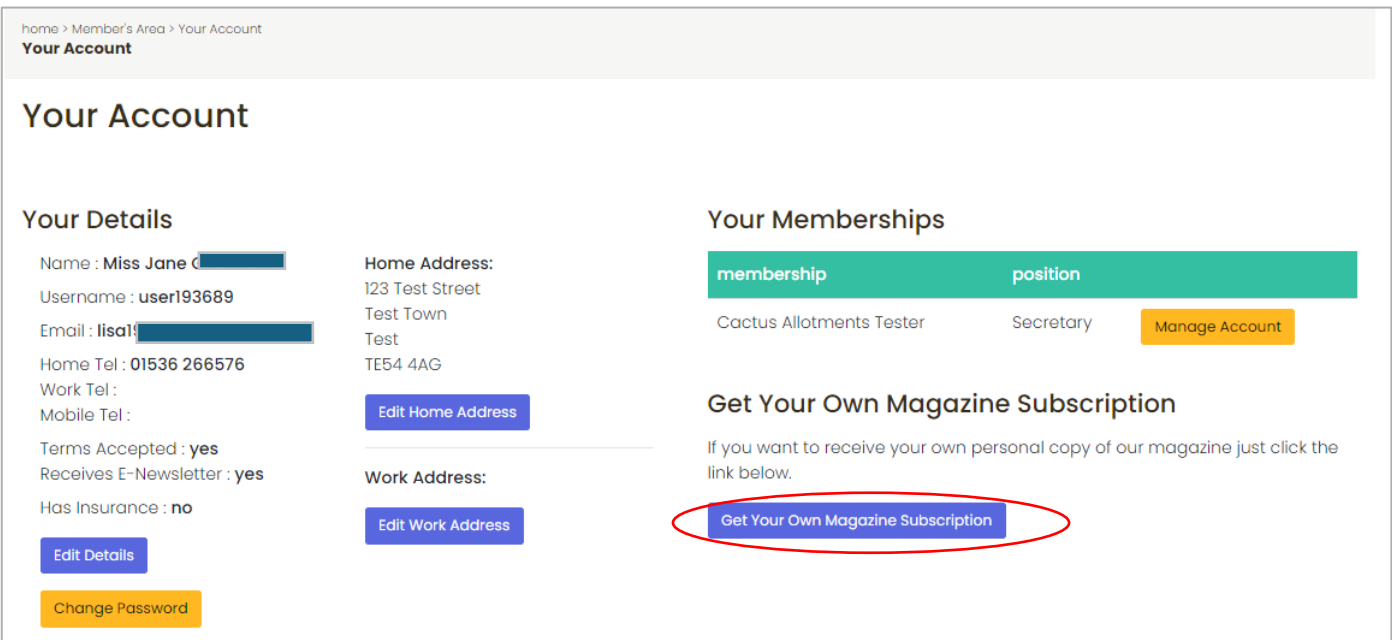

You will then have the following description pop up that asks how many magazine subscriptions you are looking to set up. Place in the number of magazines you want to subscribe to and click 'subscribe'.

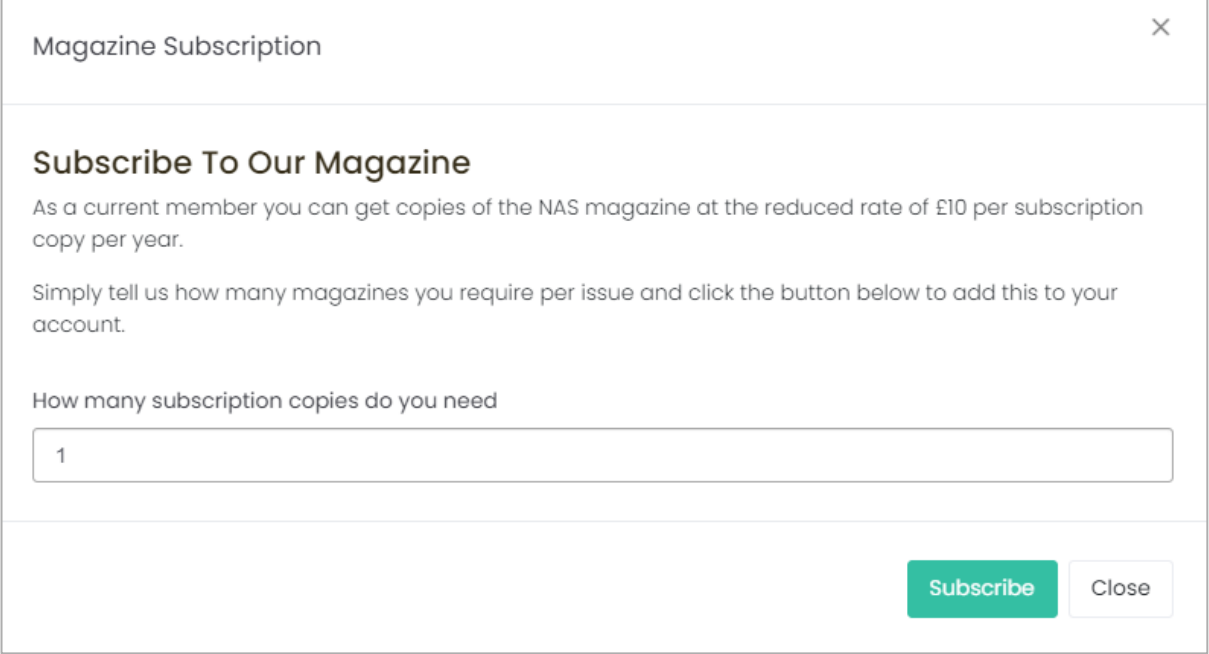

The following page will ask you to confirm the number of magazines you want to subscribe to again before taking you to online payment page to complete payment.

You can then follow the instructions for making payment and the system will automatically set this up for you once payment has been made.

### <span id="page-22-0"></span>7.3 Subscription renewals

If you are renewing your magazine subscription, you will see the option to 'pay' listed next to the description of your magazine subscription under the 'subscription and payments section.

## <span id="page-23-0"></span>8. Summary

Now that we have covered all aspects about logging onto your account, viewing and making changes, you can now browse the rest of the website.

There are many discoveries to see on the new website including the new and improved areas listed below:

- History of NAS
- Regional branches
- Volunteer with NAS
- Benefits of Allotments
- Monthly Jobs
- National Allotments Week
- Allotment Magazines (All previous dating to 2018)
- Info & downloads (including all major NAS leaflets such as the 'Voice of the allotments'
- Kings Seed scheme
- Legal advice (which will soon be updated with a more detailed FAQ page)

And more benefits to engage and support all our members.

If you have any feedback or queries, please do let us know by dropping us an email at Head Office – [contact@thenas.org.uk.](mailto:contact@thenas.org.uk)